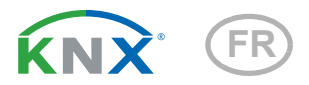

# Système d'irrigation Jardana

Référence 70309

elsner

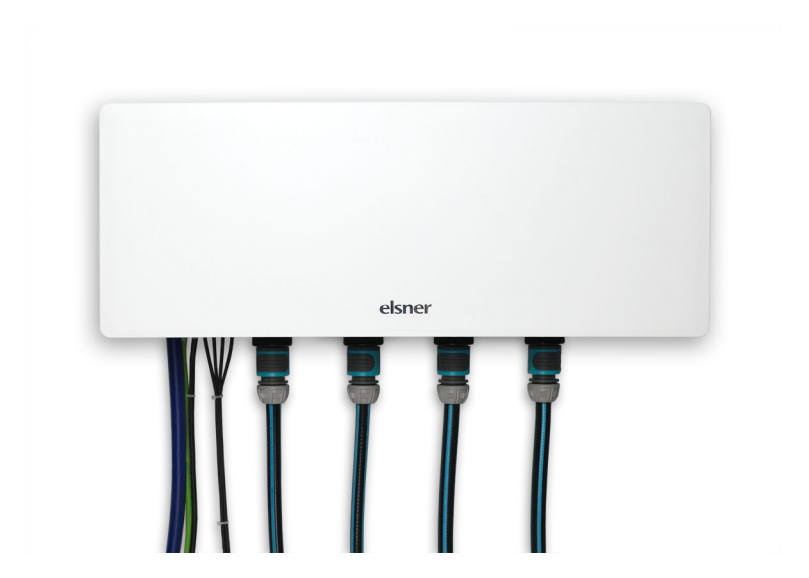

Installation, réglage, utilisation

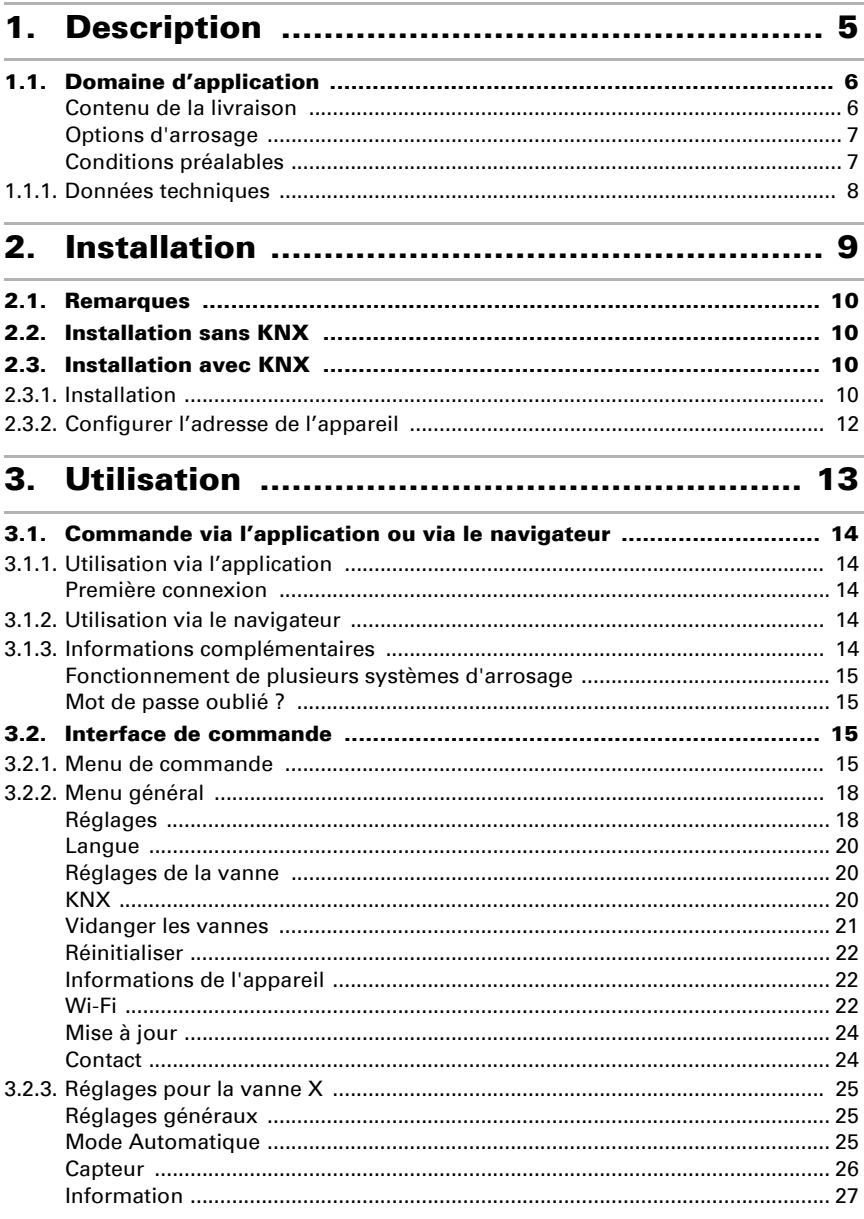

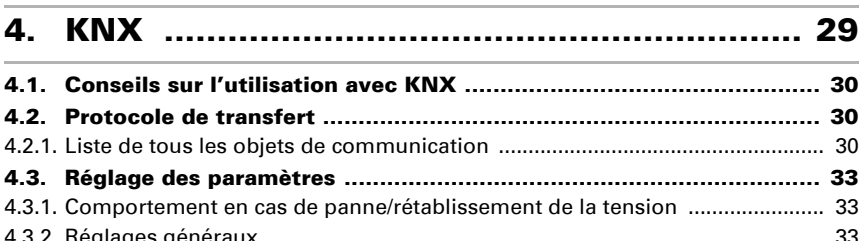

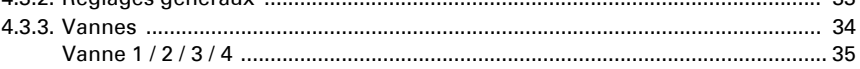

## 5. [Informations complémentaires](#page-40-0) ................... 39

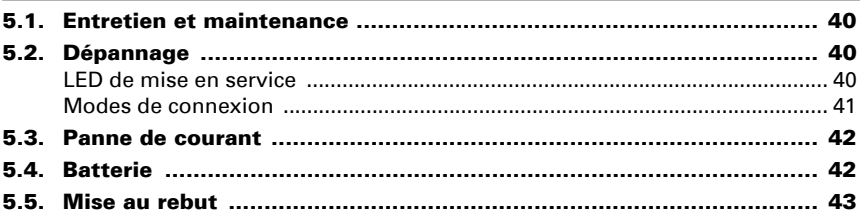

Le présent manuel est régulièrement modifié et adapté aux versions les plus récentes du logiciel. La version des modifications (version du logiciel et date) est indiquée en pied de page de la table des matières.

Si vous employez un appareil dont la version du logiciel est plus récente, consultez le site www.elsner-elektronik.de sous la rubrique « Service » et vérifiez si une nouvelle version du manuel est disponible.

### Explication des symboles contenus dans le présent manuel

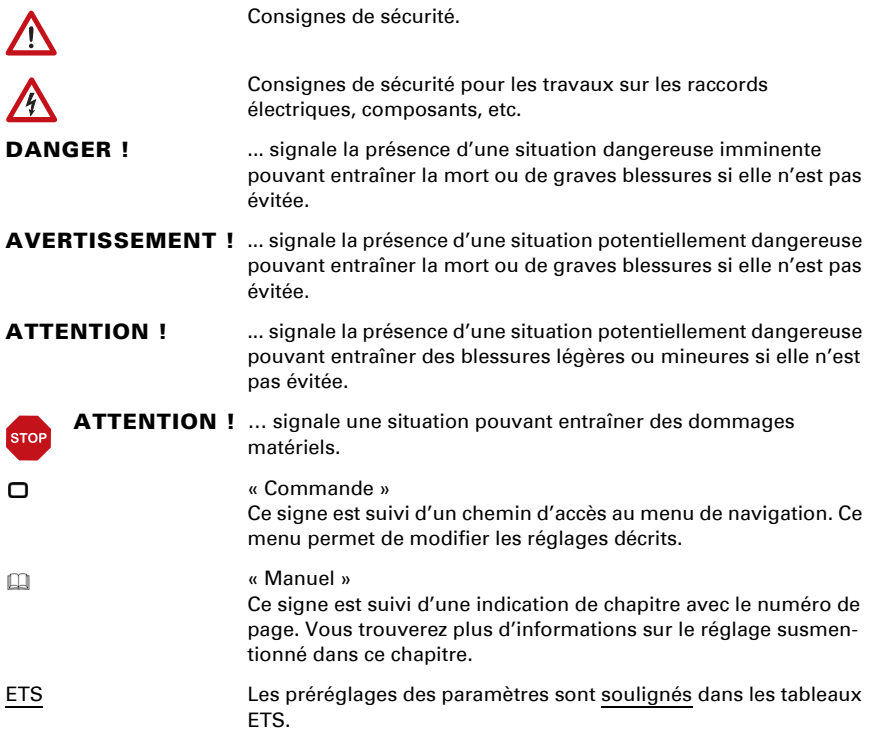

# <span id="page-6-0"></span>1. Description

## <span id="page-7-0"></span>1.1. Domaine d'application

Le système d'arrosage permet d'arroser jusqu'à quatre zones automatiquement. Jusqu'à quatre minuteurs d'arrosage peuvent être définis pour chaque zone avec une durée individuelle. L'utilisation en option de capteurs d'humidité du sol permet de contrôler l'arrosage en fonction de l'humidité du sol.

Le contrôle est assuré par

- l'application Jardana via un périphérique mobile compatible Wi-Fi (iOS 15-16 / Android 6.0-14),
- avec un navigateur via un appareil compatible Wi-Fi (Chrome, Edge, Safari) ou
- via le système de bus de bâtiment KNX.

#### *Fonctions et caractéristiques*

- Arrosage automatique de jusqu'à 4 zones
- 4 minuteurs d'arrosage par zone
- Arrosage précis chaque jour de la semaine pour les jours sans eau
- Possibilité d'utiliser des capteurs d'humidité du sol. L'arrosage peut • réagir à l'humidité de la terre dans des zones individuelles, si un capteur d'humidité du sol est placé par zone
- réagir à la pluie si un capteur est placé en-dehors des zones d'arrosage. • Connexion via Wi-Fi. Deux modes de connexion possibles :
- Le mode de point d'accès génère un Wi-Fi propre. Le mode station se connecte au Wi-Fi 2,4 Ghz disponible
- Possibilité d'intégration dans un système KNX

## <span id="page-7-1"></span>Contenu de la livraison

- Unité de commande et de soupape
- Bloc d'alimentation secteur pour prise domestique 230 V/50 Hz CEE 7/3. Longueur de câble 190 cm
- Clé coudée Allen 4 mm pour raccord vissé du capot de protection (2 x vis à tête cylindrique DIN 912 M5x16 A2)
- 4× vis cruciforme WN56, 4,5×40 pour fixation murale
- 4× cheville SX8×40 pour béton, pierre, etc.
- 4× cheville à matériau isolant FID 50 K (L = 50 mm) pour cloisons de maison isolées
- 4× rondelle DIN125, 5,3x10x1 A2
- 6× serre-câble 100×2,5 mm blanc
- Raccord de câble vissé M16 pour raccordement de câble KNX en option

### Accessoires à commander en option

• Capteur d'humidité de la terre TMi (réf. 70313), maximum 4 (un par zone d'arrosage)

### <span id="page-8-0"></span>Options d'arrosage

Le Système d'arrosage Jardana offre 3 variantes d'arrosage :

- 1. Commande temporelle (sans capteur d'humidité du sol)
- 2. Commande en fonction du temps et de la pluie avec un capteur d'humidité du sol
- 3. Commande en fonction du temps et de l'humidité du sol dans les quatre zones d'arrosage avec quatre capteurs d'humidité du sol

### Commande en fonction du temps

L'arrosage est effectué de façon temporisée : L'arrosage est déclenché aux heures définies pour la durée définie. L'arrosage est indépendant de la pluie et de l'humidité du sol.

### Commande en fonction de la pluie

L'arrosage automatique est déclenché de façon temporisée et tient compte des précipitations : Le capteur d'humidité du sol est placé en-dehors des zones d'arrosage dans une zone de terre représentative en termes de pluie. L'arrosage temporisé démarre uniquement si le sol est plus sec que la valeur limite définie, c'est-à-dire s'il n'a pas plu ou pas assez pendant longtemps.

Le capteur d'humidité du sol est connecté à l'emplacement 1 (avec le symbole de goutte de pluie).

### Commande en fonction de l'humidité du sol dans les zones d'arrosage

L'arrosage automatique est déclenché de façon temporisée et tient compte de l'humidité du sol : Les capteurs d'humidité du sol se trouvent dans les zones d'arrosage respectives et l'arrosage temporisé démarre uniquement lorsque le sol est plus sec que la valeur limite définie. En outre, vous pouvez définir si l'arrosage est arrêté une fois un délai écoulé ou si la valeur maximale d'humidité du sol définie est dépassée.

### <span id="page-8-1"></span>Conditions préalables

Le système d'arrosage peut uniquement fonctionner en association avec un appareil compatible Wi-Fi. La configuration est réalisée via l'application Jardana ou dans le navigateur (Chrome, Edge, Safari).

L'application nécessite l'un des systèmes d'exploitation suivants :

- iOS 15 à 16
- Android 6.0 à 14

Pour l'utilisation du système d'arrosage en mode station, un Wi-Fi 2,4 GHz doit être accessible.

Comme alternative, le système peut également fonctionner uniquement via KNX sans appareil compatible Wi-Fi. L'arrosage en fonction de la pluie n'est alors pas disponible. La commande d'arrosage peut également être utilisée et configurée via KNX *et* en Wi-Fi.

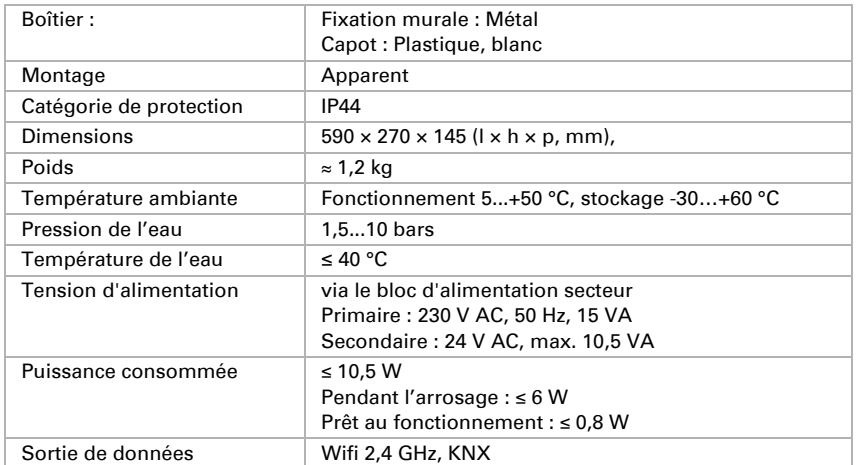

## <span id="page-9-0"></span>1.1.1. Données techniques

Le produit est conforme aux dispositions des directives de l'UE.

# <span id="page-10-0"></span>2. Installation

## <span id="page-11-0"></span>2.1. Remarques

L'appareil est exclusivement destiné à une utilisation en extérieur pour la commande d'arroseurs et de dispositifs d'arrosage. Reportez-vous au mode d'emploi. L'utilisation non conforme, les modifications sur l'appareil ou le non-respect du manuel d'utilisation entraînent une annulation des droits de garantie.

Exploitez l'appareil uniquement comme installation fixe, c'est-à-dire montée et après avoir réalisé toutes les opérations d'installation et de mise en service et uniquement dans l'environnement prévu à cet effet.

Elsner Elektronik n'assume aucune responsabilité en cas de changements de normes et de standard après publication du manuel d'utilisation.

## <span id="page-11-1"></span>2.2. Installation sans KNX

Respectez le manuel d'installation. Il décrit le montage et la mise en service initiale. Vous serez ensuite redirigé à partir de l'application.

## <span id="page-11-2"></span>2.3. Installation avec KNX

## <span id="page-11-3"></span>2.3.1. Installation

Installez le programmateur d'arrosage comme décrit aux étapes 1 à 5 du manuel d'installation.

Connectez ensuite la commande au bus KNX. Cela ne doit être fait que par un électricien !

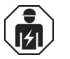

L'installation, les essais, la mise en service et le dépannage ne peuvent être effectués que par un électricien agréé.

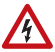

## PRUDENCE !

### Tension électrique !

À l'intérieur de l'appareil se trouvent des pièces sous tension non protégées.

• Vérifiez l'absence de dommages sur l'appareil avant l'installation. Mettez

uniquement des appareils non endommagés en service.

• Respectez les directives, spécifications et dispositions spécifiques au pays pour l'installation électrique.

• Mettez l'appareil ou l'installation hors service immédiatement et sécurisez-les contre une activation involontaire si un fonctionnement sans risque n'est plus garanti.

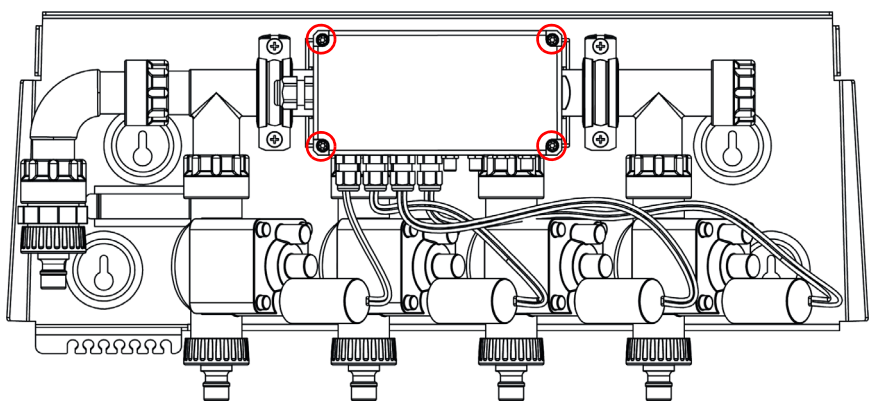

Retirez les caches situés au-dessus des vis dans les coins de l'unité électronique. Desserrez ces 4 vis. Retirez le couvercle.

*Commande d'arrosage sans capot de protection*

Retirez les bouchons aveugles du côté droit du boîtier. Placez le raccord de câble vissé fourni à cet emplacement.

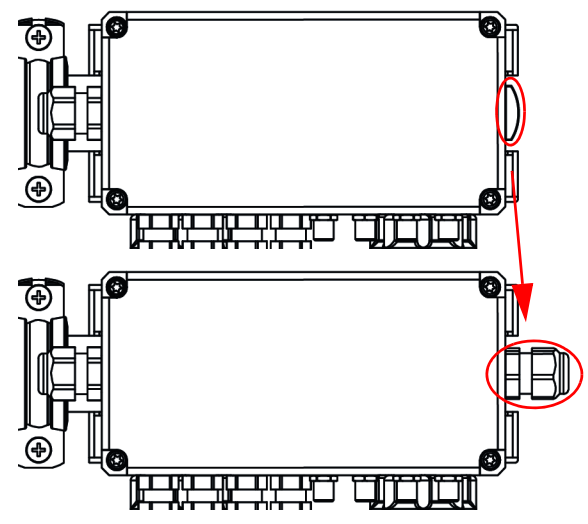

*Remplacer les bouchons aveugles*

Passez un câble KNX-TP résistant aux UV dans le raccord de câble vissé. Connectez-le avec la borne enfichable KNX à l'intérieur de l'unité électronique.

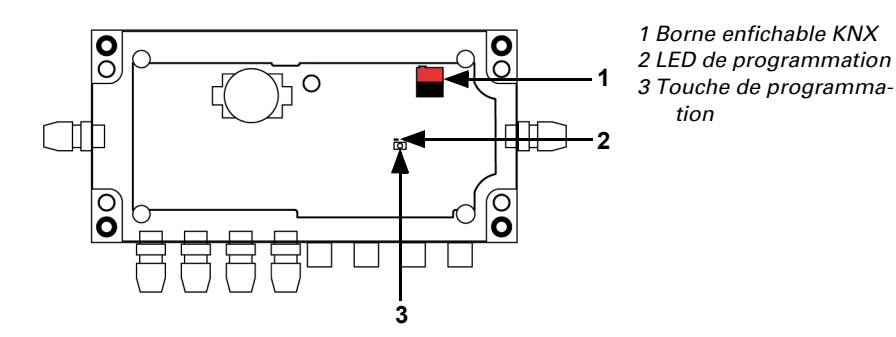

*Unité électronique ouverte avec platine*

Raccordez les capteurs et l'eau tel que décrit dans les étapes 6 à 8 du manuel d'installation.

Branchez le câble secteur sur le bloc d'alimentation et vissez les deux.

Branchez le bloc d'alimentation dans une prise électrique 230 V.

La commande d'arrosage peut à présent être utilisée directement via un appareil compatible Wi-Fi.

3. Bedienung, page 13

## <span id="page-13-0"></span>2.3.2. Configurer l'adresse de l'appareil

L'appareil est livré avec l'adresse de bus 15.15.255. Une autre adresse peut être programmée à l'aide de l'ETS.

La touche de programmation se trouve sur la platine dans l'unité électronique (voir figure ci-dessus, n° 3).

# <span id="page-14-0"></span>3. Utilisation

## <span id="page-15-0"></span>3.1. Commande via l'application ou via le navigateur

Ce chapitre décrit l'utilisation du système d'arrosage via l'application ou via un navigateur. Les deux modes de fonctionnement se distinguent uniquement par l'établissement d'une connexion avec la commande d'arrosage. L'interface de commande est identique.

## <span id="page-15-1"></span>3.1.1. Utilisation via l'application

L'application Jardana est disponible gratuitement pour Android et iOS dans l'App-Store respectif. Installez l'application sur le périphérique mobile.

Activez le Wi-Fi Jardana dans les paramètres Wi-Fi : Nom : JardanaWifi Mot de passe : Jardana!

Dès que votre appareil mobile se trouve sur le Wi-Fi Jardana, le système d'arrosage peut être contrôlé via l'application.

### <span id="page-15-2"></span>Première connexion

Si vous vous connectez au système d'arrosage via l'application pour la première fois, l'application Jardana exécute les premières étapes de configuration. Sélectionnez la langue de votre choix, réglez l'heure et la date et sélectionnez la variante d'arrosage.

## <span id="page-15-3"></span>3.1.2. Utilisation via le navigateur

Activez le Wi-Fi Jardana dans les paramètres Wi-Fi de votre appareil : Nom : JardanaWifi Mot de passe : Jardana!

Dès que votre appareil se trouve sur le Wi-Fi Jardana, le système d'arrosage peut être contrôlé via l'un des navigateurs suivants :

- Chrome
- Edge
- Safari

Saisissez pour cela l'adresse IP de la commande d'arrosage dans la barre d'adresse de votre navigateur. En mode de point d'accès, cette dernière est : 192.168.2.1 (état à la livraison).

## <span id="page-15-4"></span>3.1.3. Informations complémentaires

Il est possible de connecter jusqu'à 6 appareils mobiles simultanément au système d'arrosage.

Le Wi-Fi du système d'arrosage est protégé par un mot de passe. Pour des raisons de sécurité, veuillez modifier le mot de passe par défaut par un mot de passe personnel d'au moins 8 caractères.

Menu général > Wi-Fi > Nouveau mot de passe Wi-Fi

 [Wi-Fi, page 22](#page-23-2)

Le système d'arrosage peut aussi être contrôlé à distance. Configurez pour cela une connexion VPN sécurisée sur votre réseau domestique. Le système Jardana doit être utilisé en mode de station et avoir été utilisé auparavant une fois sur le Wi-Fi interne avant que l'accès via VPN ne fonctionne.

 [Mode de station, page 23](#page-24-0)

### <span id="page-16-0"></span>Fonctionnement de plusieurs systèmes d'arrosage

#### *Mode de station*

Attribuez une adresse IP statique à chaque système d'arrosage Jardana et utilisez le navigateur web pour accéder aux différents systèmes Jardana.

La commande par application n'est pas possible dans ce mode de fonctionnement.

#### *Mode de point d'accès*

Attribuez à chaque système d'arrosage Jardana son propre nom Wi-Fi auquel vous vous connectez pour contrôler le système Jardana correspondant.

### <span id="page-16-1"></span>Mot de passe oublié ?

Utilisez l'accès de récupération, pour attribuer un nouveau mot de passe :

- 1. Débranchez l'alimentation de la commande d'arrosage et rebranchez-la après 5 secondes
- 2. Dans un délai de 60 secondes, sélectionnez le Wi-Fi « JardanaWifi », mot de passe « Jardana! » sur l'appareil mobile
- 3. Démarrez l'application et attribuez un nouveau mot de passe

## <span id="page-16-2"></span>3.2. Interface de commande

## <span id="page-16-3"></span>3.2.1. Menu de commande

Le menu de commande est affiché si vous ouvrez l'application ou l'IP 192.168.2.1 dans le navigateur. La navigation dans le menu de l'application n'est différente que lors de la mise en service initiale.

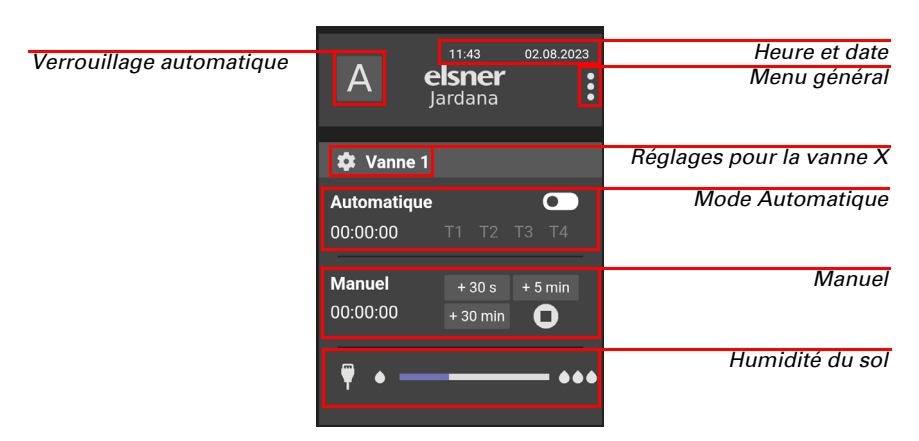

#### *Verrouillage automatique*

Ici, vous activez ou désactivez l'intégralité de l'arrosage automatique sur toutes les vannes. Le réglage est conservé même après un redémarrage de la commande d'arrosage.

#### *Heure et date*

Le réglage de l'heure et de la date ainsi que le réglage de l'heure d'été (réglage standard : réglage de l'heure d'été pour l'Europe) et le fuseau horaire (réglage standard : UTC +1) peut être modifié dans le menu général.

#### *Menu général*

Ce bouton vous permet d'accéder aux autres menus de réglage.

- **O** Menu général
- [3.2.2. Menu général, page 18](#page-19-0)

#### *Réglages pour la vanne X*

Menu de réglage pour les vannes respectives.

- Réglages de la vanne X
- [3.2.3. Réglages pour la vanne X, page 25](#page-26-0)

#### *Mode Automatique*

Ici, toutes les informations sur l'arrosage automatique sont résumées dans la zone d'arrosage respective.

Si le système automatique est interrompu (verrouillage, humidité, arrêt automatique), l'arrosage est interrompu jusqu'à ce que toutes les conditions soient réunies.

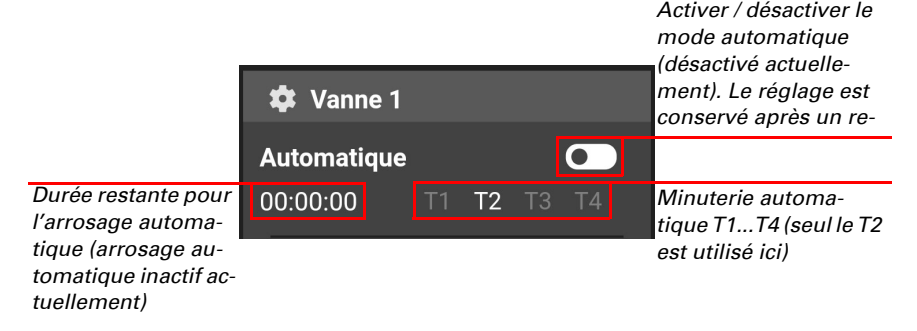

#### *Manuel*

Ici, si nécessaire, l'arrosage manuel de la zone est démarré.

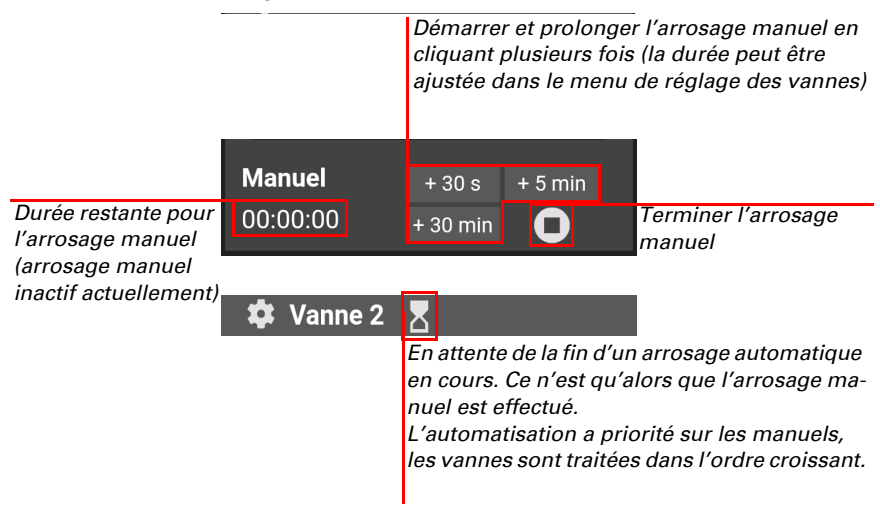

#### *Humidité du sol (option)*

Si un capteur d'humidité du sol est utilisé, il est possible d'afficher ici l'humidité du sol et, le cas échéant, les valeurs limites définies. L'humidité du sol est représentée en 10 étapes entre faible (1 goutte) et élevée (3 gouttes). La valeur limite d'humidité peut également être utilisée pour l'arrosage automatique.

## <span id="page-19-0"></span>3.2.2. Menu général

Ici, vous configurez la base de la commande d'arrosage et vous avez accès à des fonctions spéciales telles que la vidange des vannes.

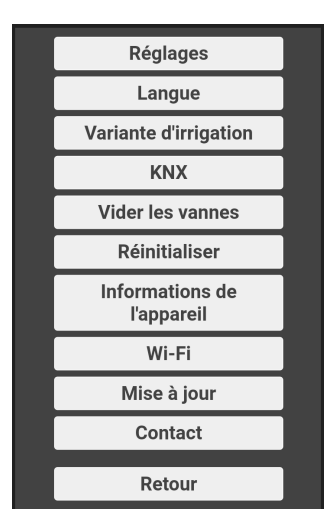

### <span id="page-19-1"></span>Réglages

Ce menu vous permet d'accéder aux deux sous-menus « Date / Heure » et « Fuseau horaire », dans lesquels vous pouvez également définir la règle de l'heure d'été. En mode de station, lorsque le système d'arrosage est intégré dans un réseau Wi-Fi externe, il est possible de synchroniser via Internet.

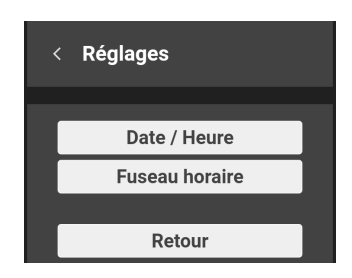

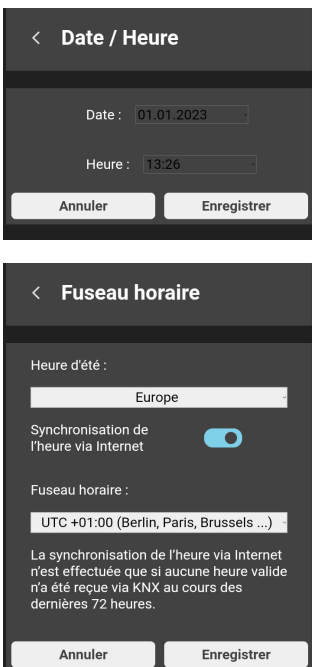

Si le système d'arrosage est connecté à un système KNX dans lequel la date et l'heure sont disponibles, ces données sont utilisées.

La date et l'heure sont enregistrés à l'aide de la batterie intégrée.

5.4. Batterie, page 42

#### <span id="page-21-0"></span>Langue

Dans ce menu, vous pouvez sélectionner la langue. Les langues disponibles sont l'allemand, l'anglais, l'espagnol, le français et l'italien.

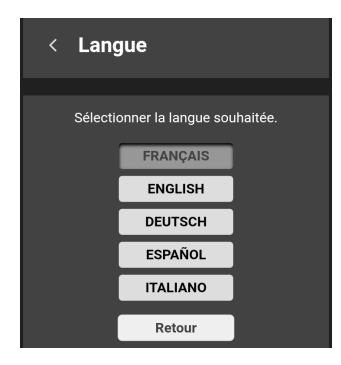

### <span id="page-21-1"></span>Réglages de la vanne

Vous pouvez sélectionner la variante d'arrosage ici.

Bewässerungsmöglichkeiten, page 6

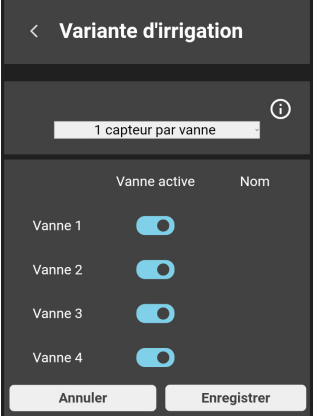

De plus, les vannes peuvent être activées et désactivées. Une vanne désactivée n'apparaît pas dans le menu de commande et aucun arrosage n'est effectué !

### <span id="page-21-2"></span>**KNX**

Ce menu n'est disponible que si le système d'arrosage est connecté à KNX.

Ici, l'adresse physique est affichée et le mode de programmation peut être activé.

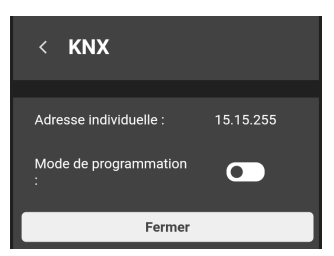

#### <span id="page-22-0"></span>Vidanger les vannes

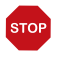

### **ATTENTION**

Dommages liés au gel dans les installations d'eau ! Vidanger avant les premiers gels et ne remettre en service qu'une fois le risque de gel écarté.

Utilisez « Vidanger les vannes » pour ouvrir les 4 vannes l'une après l'autre pendant 30 secondes et ainsi vidanger. Pour cela, tous les tuyaux et l'arrivée d'eau doivent être enlevés !

Vidangez les vannes chaque année, avant que le gel ne survienne. Les conduites et tuyaux remplis d'eau peuvent éclater en cas de gel et endommager le système d'irrigation ou les systèmes connectés.

Cette fonction est prioritaire sur l'automatique, mais peut être interrompue par l'arrosage manuel.

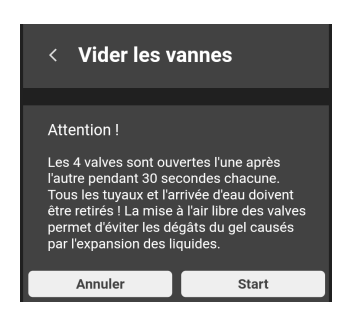

### <span id="page-23-0"></span>Réinitialiser

Avec cette fonction, le système d'arrosage est réinitialisé à l'état de la livraison. Tous les paramètres sont supprimés.

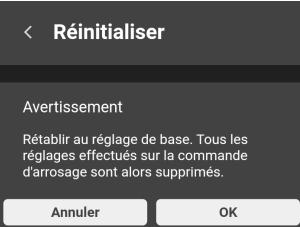

### <span id="page-23-1"></span>Informations de l'appareil

Affiche les informations qui peuvent être pertinentes en cas de demande de service :

- KNX logiciel
- Wi-Fi logiciel
- Numéro de série
- Adresse IP actuelle
- Adresse MAC
- Informations de licence

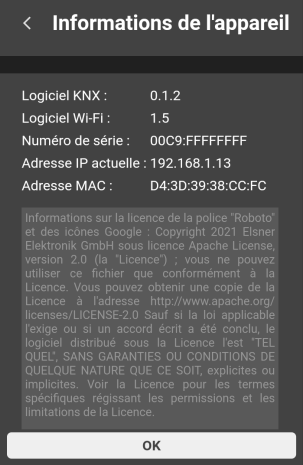

## <span id="page-23-2"></span>Wi-Fi

Dans ce menu, sélectionnez le mode de connexion adapté.

#### *Mode de point d'accès*

Aucun routeur n'est nécessaire pour ce type de connexion. La communication est effectuée directement à partir de l'appareil de commande pour la commande d'arrosage.

Pour que la commande d'arrosage construise son propre réseau Wi-Fi, saisissez les données demandées. Sélectionnez alors le nouveau nom du Wi-Fi de la commande d'arrosage dans le menu système de votre appareil de commande et saisissez le mot de passe.

Vous pouvez définir un nom Wi-Fi propre et un mot de passe personnel. Cela est particulièrement pratique si vous utilisez plusieurs commandes d'arrosage.

#### <span id="page-24-0"></span>*Mode de station*

Un routeur est nécessaire pour ce type de connexion. La communication est effectuée via le routeur, avec lequel la commande d'arrosage ainsi que votre appareil de commande doivent être connectés.

Saisissez le nom du routeur Wi-Fi que vous souhaitez utiliser, le mot de passe et les autres paramètres Wi-Fi.

Vous trouverez plus d'informations sur les modes de connexion au chapitre Verbindungsmodi, page 41

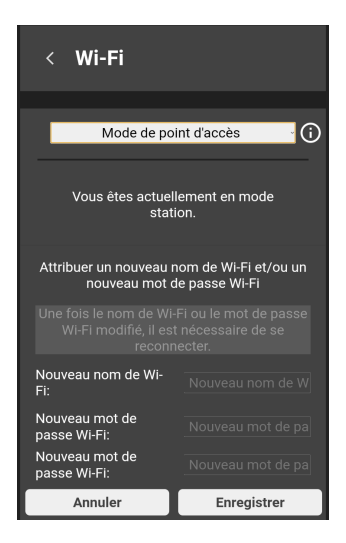

### <span id="page-25-0"></span>Mise à jour

Le menu n'est disponible qu'en mode de station, si un accès Internet est disponible via le Wi-Fi externe. Ici vous pouvez rechercher des mises à jour et les installer.

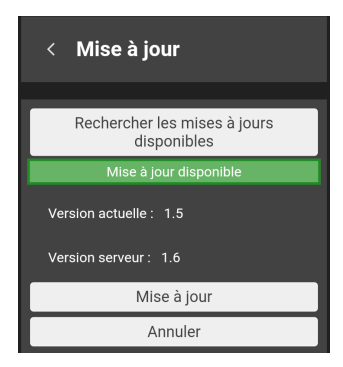

### <span id="page-25-1"></span>**Contact**

Vous trouverez ici les coordonnées de contact d'Elsner Elektronik GmbH. Nous sommes volontiers à votre disposition pour vos questions et vos suggestions.

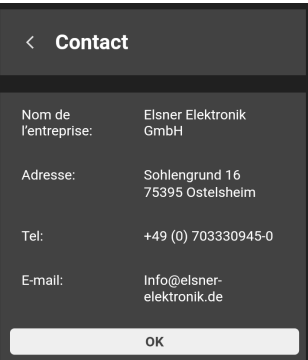

## <span id="page-26-0"></span>3.2.3. Réglages pour la vanne X

Le menu pour les réglages des vannes sont divisés en quatre sections.

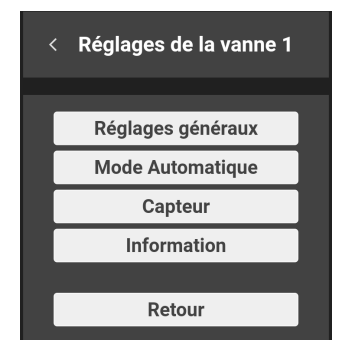

### <span id="page-26-1"></span>Réglages généraux

Donnez un nom à la vanne et configurez les boutons qui arrosent manuellement. Vous pouvez assigner des durées différentes aux trois boutons. Si vous cliquez plus tard sur l'un des boutons, le temps d'arrosage manuel augmente de cette valeur.

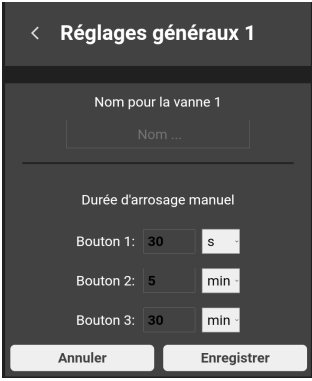

### <span id="page-26-2"></span>Mode Automatique

Spécifiez ici la minuterie d'arrosage à utiliser pour l'arrosage automatique. Les jours d'arrosage, l'heure de début et la durée sont également réglés ici.

- Une seule vanne peut être ouverte à la fois.
- L'arrosage automatique n'est déclenché que si toutes les conditions sont remplies, par exemple si les barrières automatiques sont désactivées et si l'humidité du sol est inférieure à la valeur définie.
- L'arrosage automatique est prioritaire avant l'arrosage manuel.

Pour obtenir des racines saines, il est conseillé de ne pas arroser tous les jours. Deux jours consécutifs sans arrosage par semaine aide les plantes à former des racines plus solides et plus saines.

#### *Minuterie d'arrosage 1 active*

Dans l'exemple, l'arrosage est déclenché tous les mardis à minuit pendant 30 minutes, sauf si l'humidité du sol est supérieure à la valeur définie.

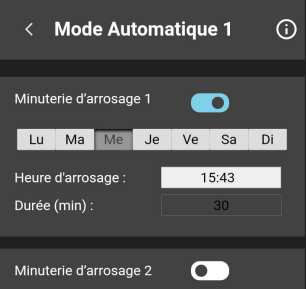

## <span id="page-27-0"></span>Capteur

Avec un ou plusieurs capteurs de sol, l'arrosage peut être contrôlé en fonction de l'humidité du sol. L'humidité actuelle peut être affichée dans le menu de commande.

Si aucun capteur n'est connecté ou s'il y a une panne, les paramètres d'arrosage dépendant de l'humidité sont ignorés. Il est donc exclusivement arrosé de manière programmée. Lorsque l'humidité du sol est affichée dans le menu de commande, un message d'erreur s'affiche.

#### *Valeurs de mesure*

Lors de la mesure de l'humidité de la terre, des facteurs tels que la qualité du sol et la profondeur du capteur de la terre jouent un rôle. Par conséquent, les valeurs mesurées de l'humidité de la terre peuvent varier dans des cas individuels.

En pratique, les valeurs de mesure de l'humidité de la terre très basses et élevées ne sont pas atteintes. Jardana utilise donc sa propre échelle de 10 niveaux, selon le tableau ci-dessous.

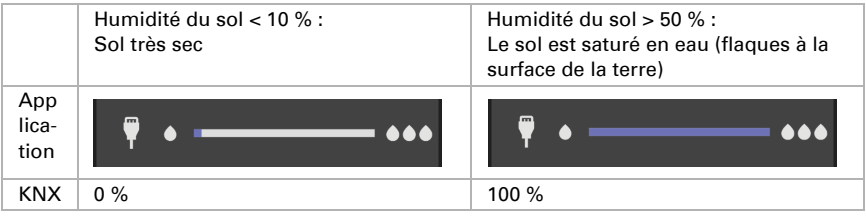

#### *Valeurs seuils*

Lors du réglage des valeurs limites, tenez également compte des besoins de l'espèce végétale.

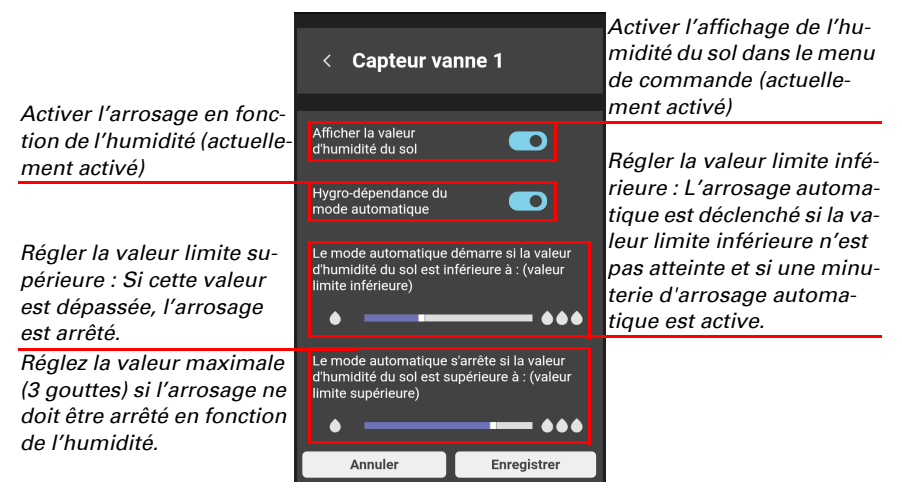

### <span id="page-28-0"></span>Information

Les codes couleur des temps d'arrosage sont expliqués dans le menu d'information.

Champ marqué en vert : L'arrosage est en cours. Dans le cadre de l'arrosage automatique, la minuterie d'arrosage active est également marquée en vert.

Champ marqué en rouge : L'arrosage automatique n'est pas en cours, car l'humidité de la terre est trop élevée ou car un blocage est actif. La minuterie d'arrosage active est également marquée en rouge.

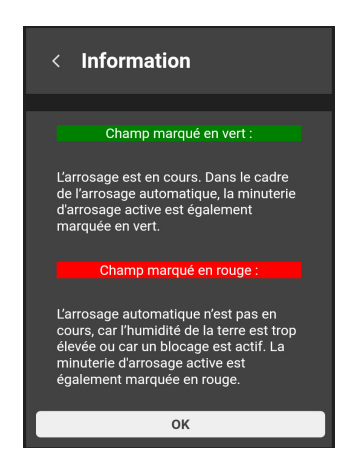

# <span id="page-30-0"></span>4. KNX

## <span id="page-31-0"></span>4.1. Conseils sur l'utilisation avec KNX

En cas d'utilisation du système d'arrosage via KNX, une commande parallèle via l'application/le navigateur est possible et judicieuse sans interférences mutuelles, car elle facilite l'intervention manuelle.

Les réglages effectués via l'application ou le navigateur sont également conservés lorsque le système Jardana est contrôlé via KNX.

L'arrosage automatique et l'arrosage manuel sont contrôlés par des objets de communication. Ainsi, pour l'arrosage programmé, un autre participant KNX avec une minuterie est nécessaire (par exemple la station météo Suntracer KNX sl).

## <span id="page-31-1"></span>4.2. Protocole de transfert

#### *Unités :*

Valeurs de mesure et valeurs limites en %

## <span id="page-31-2"></span>4.2.1. Liste de tous les objets de communication

#### *Abréviations balises :*

- *C Communication*
- *L Lecture*
- *E Écriture*
- *T Transmission*
- *M Mise à jour*

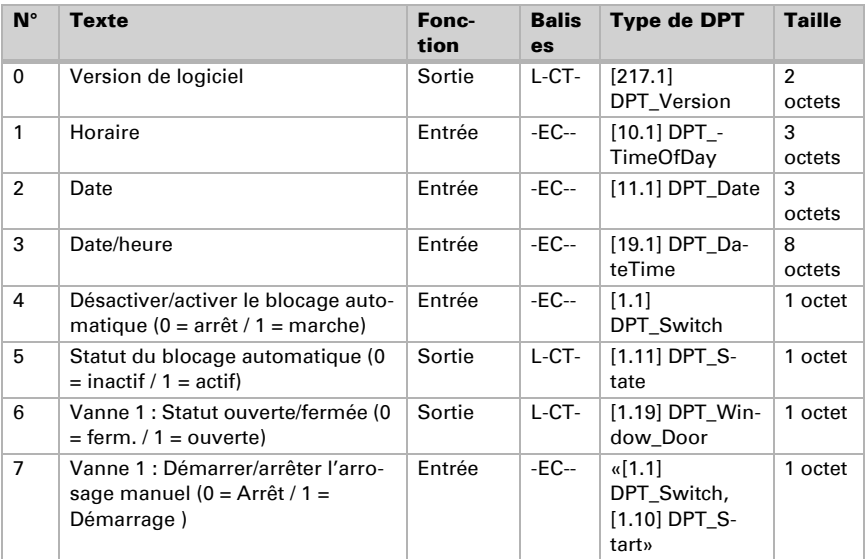

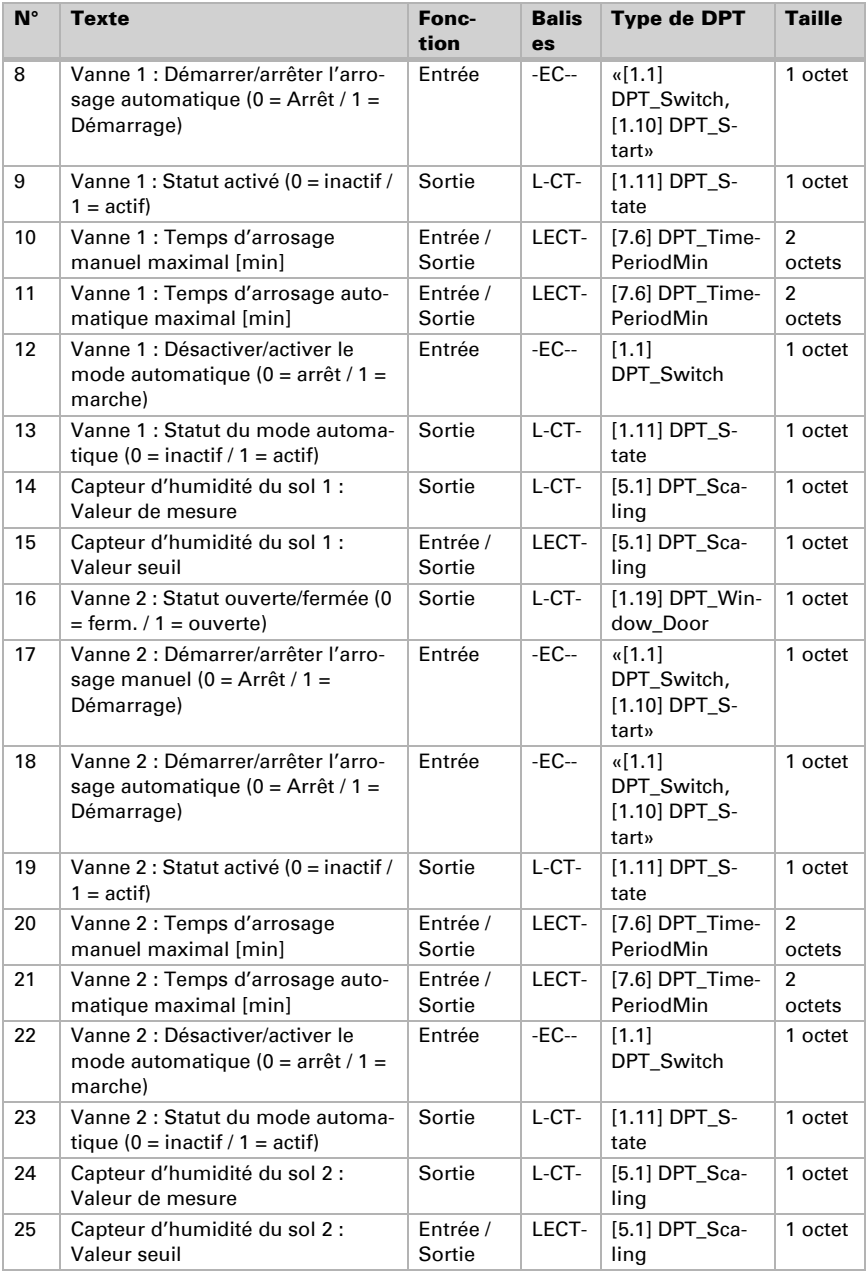

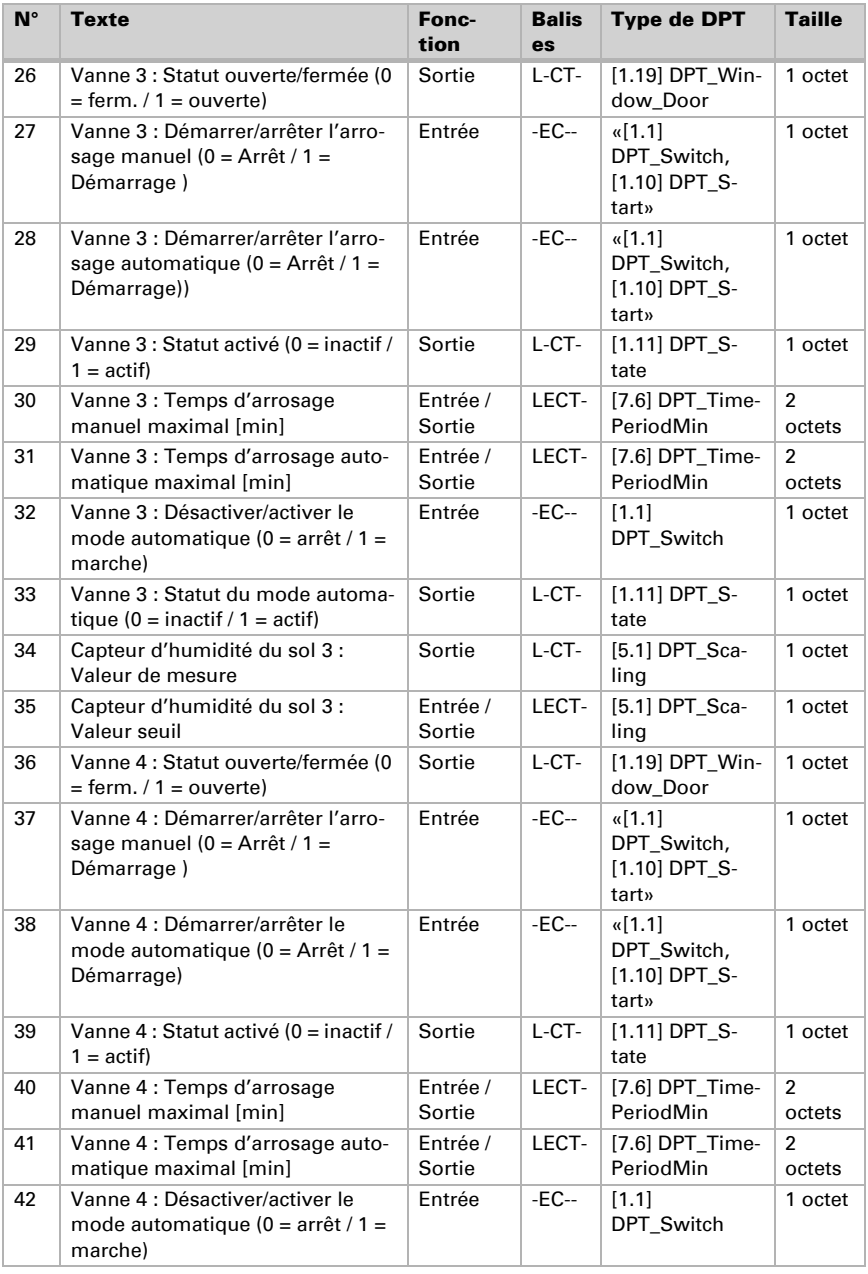

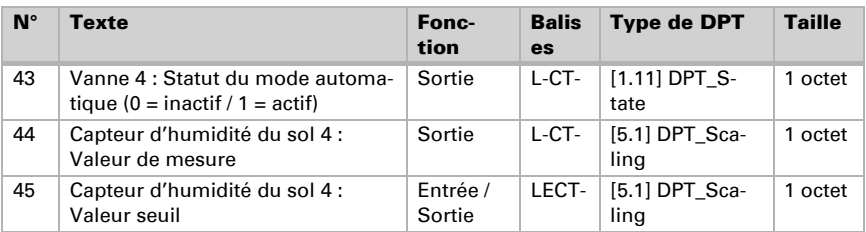

## <span id="page-34-0"></span>4.3. Réglage des paramètres

## <span id="page-34-1"></span>4.3.1. Comportement en cas de panne/ rétablissement de la tension

*Comportement en cas de panne de tension :*

L'appareil n'envoie rien.

#### *Comportement en cas de rétablissement de la tension de bus et après programmation ou réinitialisation :*

L'appareil envoie en fonction de la configuration dans le bloc de paramètres pour le comportement à l'envoi. Les temporisations définies sont prises en compte.

## <span id="page-34-2"></span>4.3.2. Réglages généraux

#### *Date et heure*

Si la date et l'heure sont disponibles dans le système bus KNX, elles sont utilisées pour l'arrosage automatique.

Sélectionnez le type d'objet en fonction de la façon dont la date et l'heure sont traitées dans le système KNX :

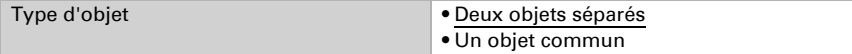

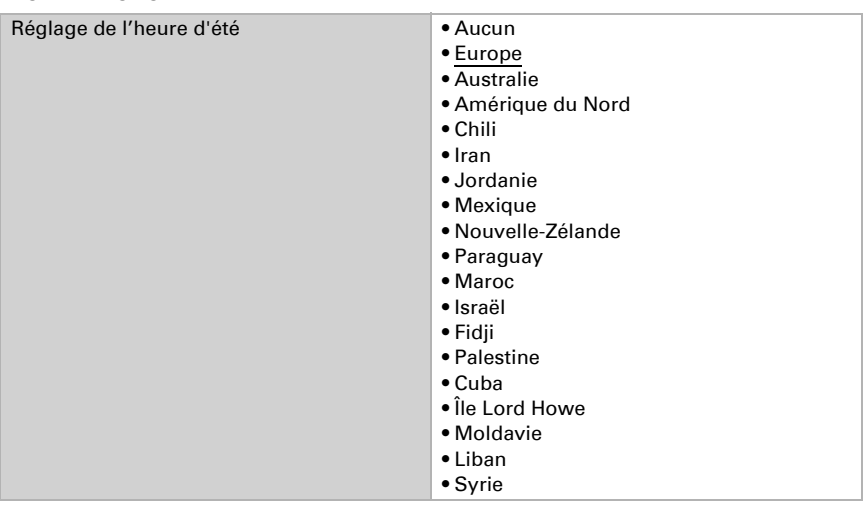

Réglez le réglage d'heure d'été qui doit être utilisé.

#### *Charge du bus*

Réglez ici d'abord le délai de temporisation d'envoi après le rétablissement de la tension de bus et la programmation.

La temporisation doit être définie avec l'ensemble du système KNX, c'est-à-dire que pour un système KNX avec de nombreux participants, il faut veiller à ce que le bus ne soit pas surchargé après une réinitialisation du bus KNX. Les télégrammes des différents participants doivent être envoyés avec un décalage temporel.

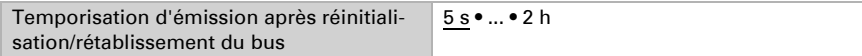

À l'aide du flux de signaux maximum, la charge de bus est limitée. Un grand nombre de télégrammes par seconde sollicite le bus, mais assure un transfert de données plus rapide.

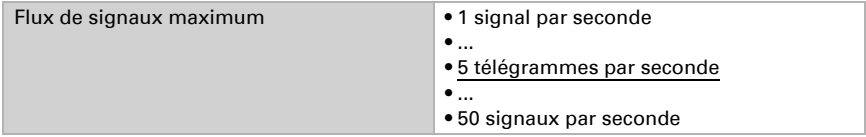

## <span id="page-35-0"></span>4.3.3. Vannes

Activez les vannes que vous souhaitez utiliser pour votre arrosage.

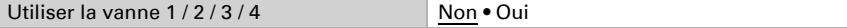

### <span id="page-36-0"></span>Vanne 1 / 2 / 3 / 4

#### *Temps d'arrosage*

L'arrosage automatique et l'arrosage manuel sont effectués pour une durée prédéfinie, définie ici. Ces temps d'arrosage peuvent également être prédéterminés par des objets de communication, c'est-à-dire par un autre appareil KNX.

Avant de régler les temps d'arrosage, déterminez d'abord ce qui doit se passer après le retour de tension/programmation :

Sélectionnez « Ne pas recevoir » si vous ne souhaitez pas enregistrer les temps d'arrosage modifiés.

Choisissez « Recevoir après le retour de tension » ou « Retour de tension et programmation » si vous voulez contrôler les temps sur le bus et sauvegarder ces changements de manière permanente. Les valeurs définies ici ne s'appliquent que jusqu'à la première modification via les objets de communication « Vanne X : temps d'arrosage manuel maximal [min] » ou « Vanne X : temps d'arrosage automatique maximal [min] ».

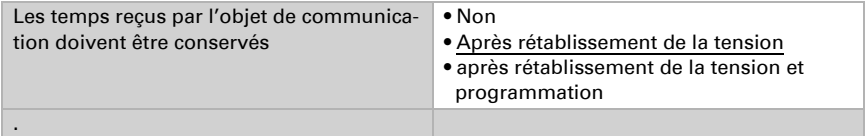

Réglez la durée pour l'arrosage manuel. L'arrosage manuel démarre dès qu'un 1 est reçu par l'objet de communication « Vanne X : démarrer/arrêter l'arrosage manuel (0=arrêt / 1=démarrage) » et qu'aucun autre arrosage n'est exécuté. En cas de réception d'un 0 (ou via le bouton d'arrêt dans l'application), l'arrosage s'arrête même si le temps n'est pas écoulé.

Réglez la durée pour l'arrosage manuel.

La durée d'arrosage peut être modifiée via l'objet de communication « Vanne X : temps d'arrosage manuel maximal [min] ».

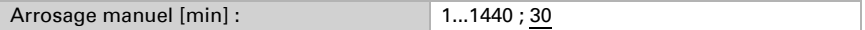

Réglez ensuite la durée pour l'arrosage automatique. L'arrosage automatique démarre dès qu'un 1 est reçu par l'objet de communication « Vanne X : démarrer/arrêter l'arrosage automatique (0=arrêt / 1=démarrage) » et qu'aucun arrosage automatique d'une autre vanne n'est exécuté. Si des commandes de KNX et de l'application se chevauchent lors de l'arrosage automatique, les deux commandes s'exécutent en parallèle.

Même si le temps n'est pas écoulé, l'arrosage automatique s'arrête lorsque

- un 0 est reçu via l'objet de communication « Vanne X : démarrer/arrêter l'arrosage automatique (0 = Arrêt / 1 = Démarrage) »
- un 0 est reçu via l'objet de communication « Vanne X : désactiver/activer le mode automatique (0 = Arrêt / 1 = Démarrage) »
- le mode automatique est désactivé via l'interface de commande (coulisse)
- en cas d'arrosage en fonction de l'humidité, la valeur limite d'humidité du sol est dépassée (elle peut être réglée via l'interface utilisateur et est par défaut sur 100 %).

L'arrosage automatique est mis en pause tant que le verrouillage automatique est activé dans l'interface utilisateur (grand « A »), la minuterie continuant de fonctionner.

Réglez la durée de l'arrosage automatique.

La durée d'arrosage peut être modifiée via l'objet de communication « Vanne X : temps d'arrosage automatique maximal [min] ».

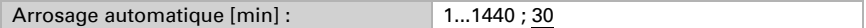

#### *Capteur d'humidité du sol*

Effectuez ces réglages avec les capteurs de sol raccordés. Vous adaptez ainsi l'arrosage en fonction de l'humidité. Si vous n'avez pas de capteurs d'humidité du sol, ignorez ce réglage.

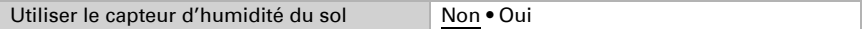

Définissez quand la valeur de mesure de l'humidité du sol doit être envoyée au bus.

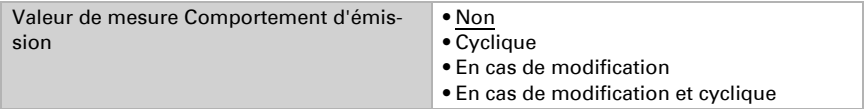

En cas d'envoi cyclique, la valeur de mesure de l'humidité du sol est envoyée sur le bus aux mêmes intervalles.

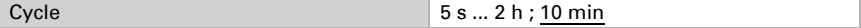

Si la mesure de l'humidité de la terre est envoyée sur le bus en cas de modification, le télégramme est transmis dès que la valeur diffère de 5 %.

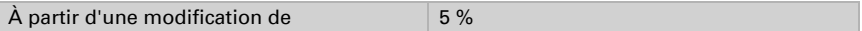

La valeur limite d'humidité du sol, qui est définie ci-dessous, peut également être définie par un objet de communication, c'est-à-dire par un autre appareil KNX.

Avant de régler la valeur limite d'humidité du sol, déterminez d'abord ce qui doit se passer après le retour de tension/programmation.

Sélectionnez « Ne pas recevoir » si vous ne souhaitez pas enregistrer la valeur limite modifiée.

Choisissez « Recevoir après le retour de tension » ou « Retour de tension et programmation » si vous voulez contrôler la valeur limite sur le bus et sauvegarder ce changement de manière permanente. La valeur définie ici ne s'applique que jusqu'à la première modification via l'objet de communication « Capteur d'humidité du sol X : valeur limite ».

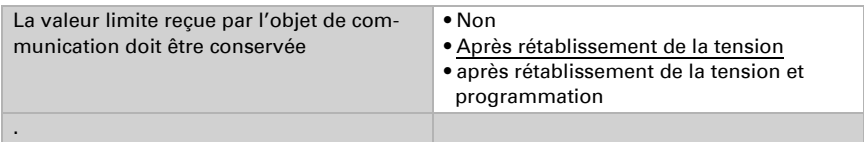

L'arrosage automatique commence lorsque la valeur limite d'humidité du sol définie ici est dépassée. Choisissez « toujours » si l'arrosage automatique doit être effectué indépendamment de l'humidité du sol.

Si la valeur limite est modifiée via KNX et un appareil compatible Wi-Fi, la dernière modification est appliquée.

La valeur limite est définie ici par pas de 10 %. Si la valeur limite est reçue via le bus KNX (objet de communication : « Capteur d'humidité du sol X : valeur limite »), puis la valeur est arrondie :

 $0\frac{9}{2}$ ...10 % -> 10 % >10 %...20 % -> 20 % ... >80 %...90 % -> 90 % >90 %...100 % -> toujours

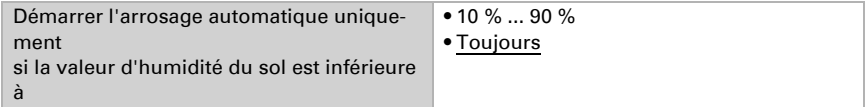

Système d'arrosage Jardana • Version : 02.08.2023 • Sous réserve de modifications techniques et d'erreurs.

# <span id="page-40-0"></span>5. Informations complémentaires

Système d'arrosage Jardana • Version : 02.08.2023 • Sous réserve de modifications techniques et d'erreurs.

## <span id="page-41-0"></span>5.1. Entretien et maintenance

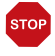

### **ATTENTION**

### Dommages liés au gel dans les installations d'eau !

Vidanger avant les premiers gels et ne remettre en service qu'une fois le risque de gel écarté.

Vidangez les vannes chaque année, avant que le gel ne survienne. Les conduites et tuyaux remplis d'eau peuvent éclater en cas de gel et endommager le système d'irrigation ou les systèmes connectés. Utilisez la fonction « Vidanger les vannes ». Ventile entleeren, page 21.

Vérifiez l'absence de défauts d'étanchéité sur l'appareil au moins deux fois par an. Resserrez les raccords vissés des raccords d'eau à la main si nécessaire.

Nettoyez l'appareil en cas de besoin. Pour le nettoyage, il ne faut pas utiliser de produits abrasifs/nettoyants ou de produits d'entretien agressifs. Utilisez un chiffon humidifié avec de l'eau ou un chiffon microfibres.

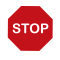

#### **ATTENTION**

L'appareil peut être endommagé en cas d'infiltrations d'eau dans l'unité électronique.

• Ne pas nettoyer au nettoyeur haute pression ou au nettoyeur vapeur.

## <span id="page-41-1"></span>5.2. Dépannage

Si aucune connexion ne peut être établie, utilisez la fonction de dépannage de l'application Jardana. L'application vous aide à identifier le problème. Vous serez invité à indiquer la couleur des deux LED sur la partie supérieure de l'unité électronique. Vous saurez ensuite ce que vous devez faire.

### <span id="page-41-2"></span>LED de mise en service

Les deux LED sur la partie supérieure de l'unité électronique indiquent le statut de l'appareil et le mode de connexion de la commande d'arrosage pendant la mise en service.

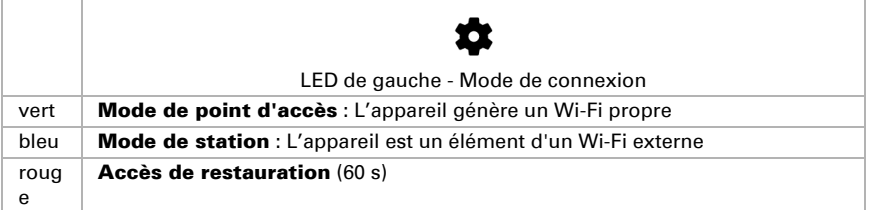

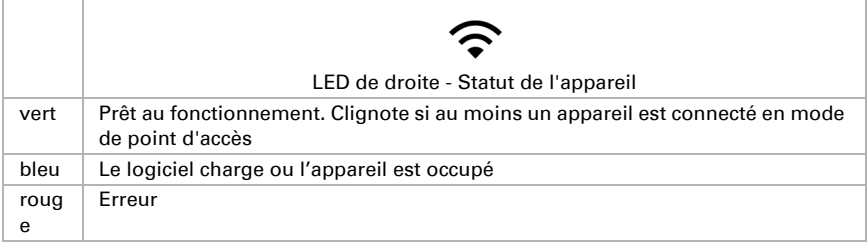

#### <span id="page-42-0"></span>Modes de connexion

La commande d'arrosage comporte trois modes de connexion, l'accès de restauration étant réservé à la configuration de l'équipement ou au dépannage.

#### *Mode de point d'accès*

La commande d'arrosage génère son propre Wi-Fi et fonctionne donc en autarcie.

Utilisez ce mode

- lors de la mise en service initiale
- si l'intensité du signal de votre Wi-Fi domestique n'atteint pas la commande
- si vous ne voulez pas connecter la commande à Internet

#### *Mode de station*

La commande d'arrosage s'intègre dans un Wi-Fi 2,4 GHz existant. Il vous faut un routeur Wi-Fi.

Utilisez ce mode

- si vous voulez connecter votre appareil mobile en même temps à Internet et à la commande
- si vous voulez utiliser la synchronisation temporelle à partir d'Internet
- si vous voulez installer des mises à jour
- si vous voulez accéder à votre système d'arrosage à distance par un VPN.

3.1.3. Weitere Hinweise, page 14

#### *Période de restauration*

Dans les 60 premières secondes après le démarrage, vous pouvez vous connecter directement à l'appareil indépendamment des autres paramètres en utilisant le Wi-Fi « JardanaWifi » et le mot de passe « Jardana! ». Si aucune connexion n'est établie dans ce créneau horaire, la commande passe ensuite en mode défini (mode point d'accès ou mode station).

Utilisez cette période de restauration après redémarrage

- si vous avez oublié vos données d'accès
- si votre routeur Wi-Fi ne fonctionne plus en mode de station ou si les données d'accès ont été modifiées.

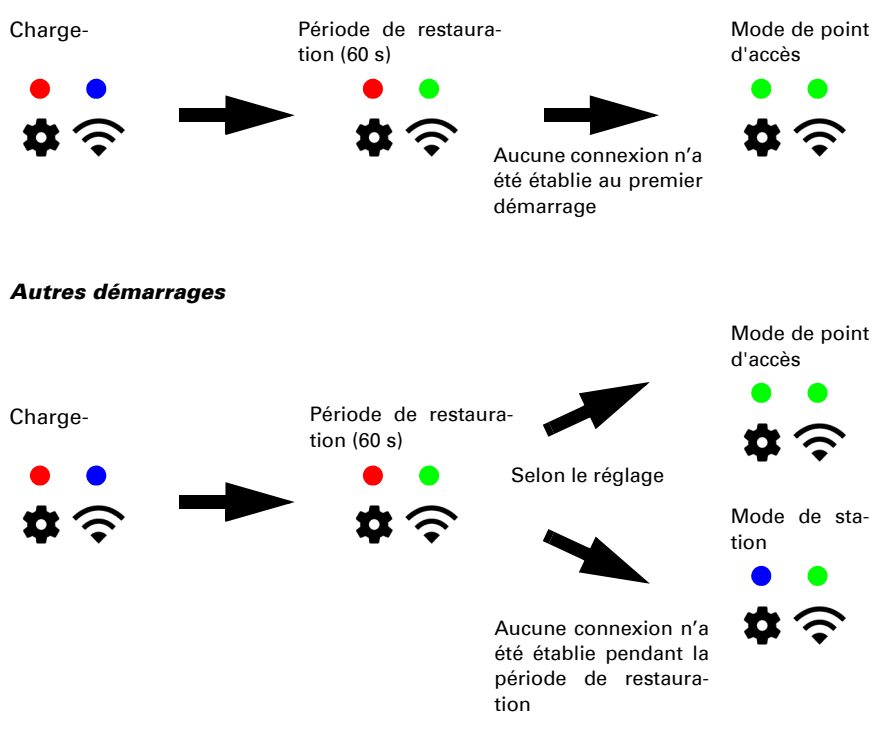

## <span id="page-43-0"></span>5.3. Panne de courant

En cas de panne de courant pendant l'arrosage manuel, ces réglages sont perdus. Toutes les autres données saisies sont également enregistrées en cas de panne de courant. Aucune batterie n'est nécessaire pour cela.

L'horloge du système Jardana continue à fonctionner même en cas de panne de courant grâce à la batterie intégrée.

## <span id="page-43-1"></span>5.4. Batterie

*Premier démarrage*

La batterie est uniquement utilisée pour conserver l'heure. Si l'heure n'est pas synchronisée par Internet ou le bus KNX, la batterie doit être remplacée tous les 5 ans.

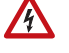

#### PRUDENCE **!** Basse tension électrique !

Le boîtier en plastique gris contient l'électronique de la commande. Il ne doit être ouvert que :

• par un électricien qualifié

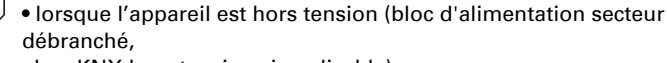

bus KNX hors tension si applicable).

- 1. Retirez le capot de protection (voir manuel d'installation).
- 2. Desserrez les 4 vis cruciformes de l'unité électronique.
- 3. Soulevez la batterie usagée avec précaution pour la retirer du support. Placez la nouvelle batterie sur les clips avec précaution. Type de batterie CR2032, 3 V.

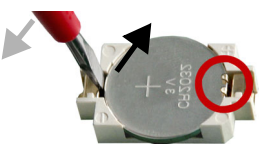

- 4. Resserrez les 4 vis cruciformes de l'unité électronique.
- 5. Montez le capot de protection.

Éliminez la batterie usagée de façon conforme, les batteries vides ne doivent pas être jetées avec les déchets domestiques.

## <span id="page-44-0"></span>5.5. Mise au rebut

L'appareil ne doit pas être éliminé avec les déchets ménagers et est donc marqué par le symbole de « poubelle barrée ».

L'utilisateur final est légalement tenu de restituer les batteries usagées conformément au paragraphe 18 de la loi sur les batteries. Après utilisation, les batteries peuvent être retournées gratuitement chez Elsner Elektronik ou éliminées une entreprise publique de traitement des déchets.

## Des questions sur le produit ?

Vous pouvez joindre le service technique d'Elsner Elektronik au Tél. +49 (0) 70 33 / 30 945-250 ou service@elsner-elektronik.de

Nous avons besoin des informations suivantes pour traiter votre demande de service :

- Type d'appareil (désignation du modèle ou numéro d'article)
- Description du problème

elsner

- Numéro de série ou version du logiciel
- Source d'approvisionnement (revendeur/installateur qui a acheté l'appareil chez Elsner Elektronik)

En cas de questions sur les fonctions KNX :

- Version de l'application de l'appareil
- Version ETS utilisée pour le projet

Elsner Elektronik GmbH Technologie de la commande et de l'automatisation Sohlengrund 16<br>75395 Ostelsheim 75395 Ostelsheim Tél. +49 (0) 70 33 / 30 945-0 info@elsner-elektronik.de Fax +49 (0) 70 33 / 30 945-20 www.elsner-elektronik.de